## **BAB V**

## **IMPLEMENTASI DAN PENGUJIAN**

#### **5.1 HASIL IMPLEMENTASI**

Pada tahap ini penulis mengimplementasikan hasil rancangan yang telah dibuat pada tahap sebelumnya. Implementasi yang dimaksud adalah proses menterjemahkan rancangan menjadi suatu sistem atau perangkat lunak.

1. Halaman Login

Rancangan Halaman *login* ini bertujuan untuk menjaga keamanan data agar program tidak dapat dibuka oleh pengguna yang tidak terdaftar atau tidak memiliki hak untuk masuk kedalam program. Jika user memasukkan data *username* dan *password* secara tepat, maka sistem akan menampilkan *form*  menu utama. Adapun hasil rancangan Halaman *login* dapat dilihat pada gambar 5.1 berikut ini Tampilan Halaman *Login.*

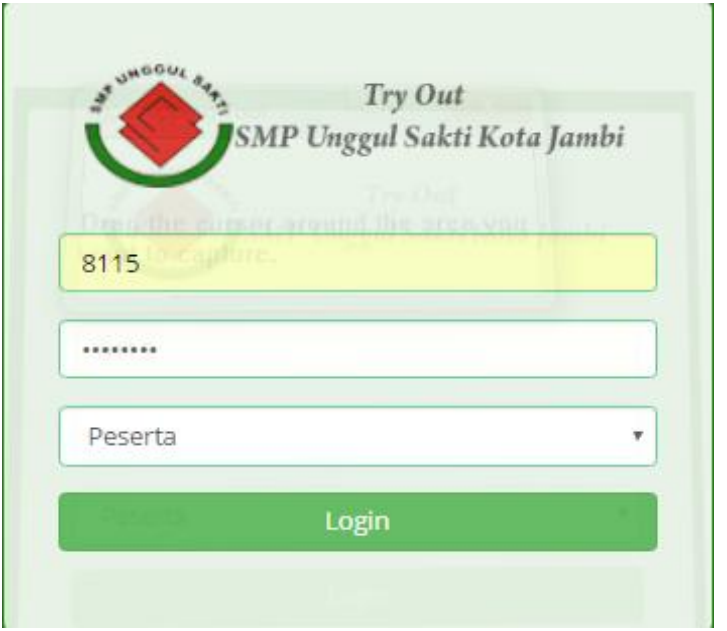

#### **Gambar 5.1 Tampilan Halaman Login**

## **5.1.1 Tampilan Halaman Peserta**

1. Halaman Menu Utama Peserta

Halaman utama peserta ini adalah halaman awal yang akan muncul saat peserta berhasil melakukan *login* sekaligus merupakan halaman awal untuk memulai ujian *try out*. Adapun hasil rancangan menu utama peserta dapat dilihat pada gambar 5.2 berikut ini:

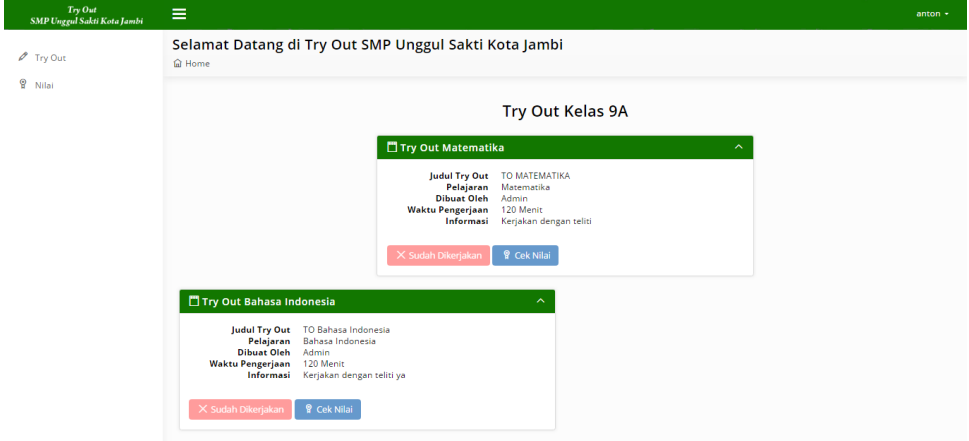

## **Gambar 5.2 Tampilan Halaman Menu Utama Peserta**

2. Halaman Nilai

Halaman nilai merupakan halaman yang berfungsi untuk menampilkan nilai hasil ujian *try out* peserta. Adapun hasil rancangan halaman nilai dapat dilihat pada gambar 5.3 berikut ini:

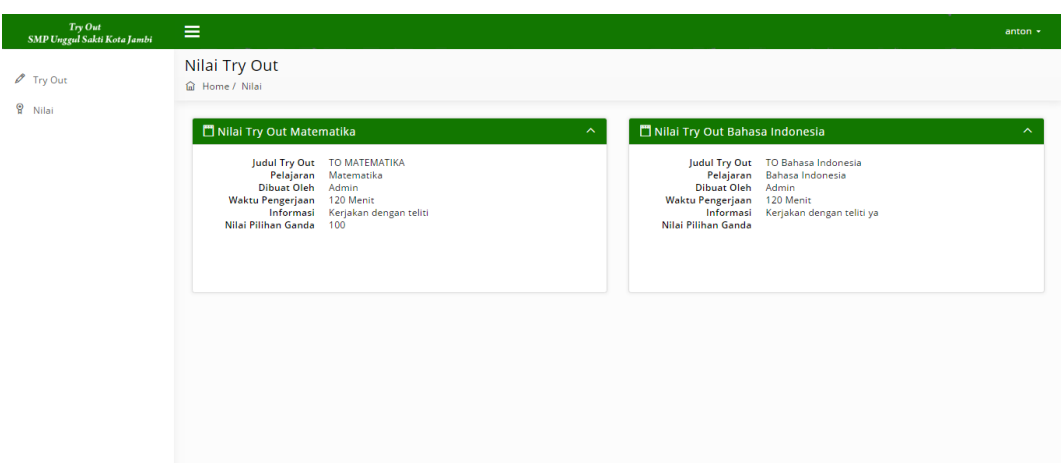

**Gambar 5.3 Tampilan Halaman Nilai**

### **5.1.2 Tampilan Halaman Admin**

1. Tampilan Halaman Menu Utama

Halaman menu utama ini adalah halaman yang pertama kali tampil saat aktor mengisi *username* dan *password* serta memilih hak akses masuk sebagai guru. Tampilan halaman menu utama dapat dilihat pada gambar 5.4 berikut:

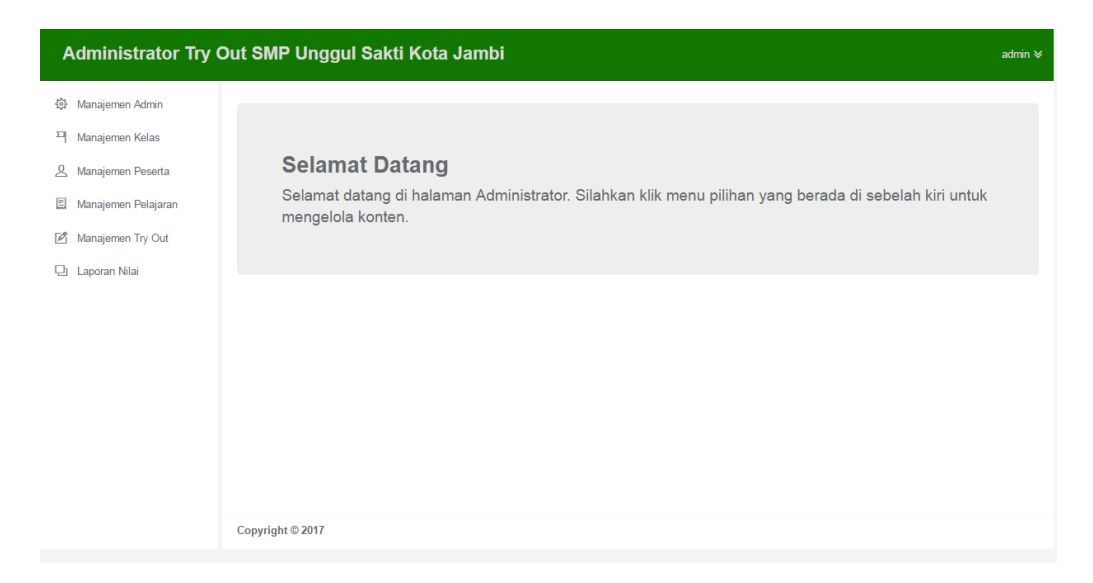

**Gambar 5.4 Tampilan Halaman Menu Utama Admin**

#### 2. Halaman Manajemen Kelas

Halaman manajemen kelas merupakan halaman yang digunakan oleh admin untuk mengelola kelas serta melihat daftar kelas yang ada. Pada gambar 5.5 berikut dapat dilihat tampilan halaman manajemen kelas.

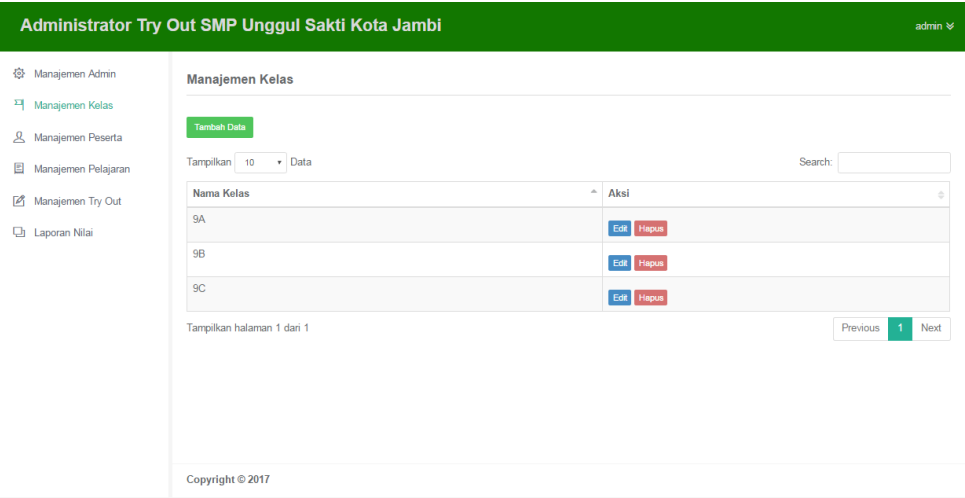

#### **Gambar 5.5 Tampilan Halaman Manajemen Kelas**

#### 3. Halaman Manajemem Peserta

Halaman manajemen peserta merupakan tampilan halaman yang digunakan oleh admin untuk mengelola peserta serta melihat daftar peserta ujian *try out* yang ada di SMP Unggul Sakti Kota Jambbi. Pada gambar 5.6 dibawah ini merupakan tampilan halaman manajemen peserta.

| Administrator Try Out SMP Unggul Sakti Kota Jambi                                                                                                    |                                                                                                    |                         |             |                |                 |                              |                                          |                                           | admin $\approx$                                    |
|----------------------------------------------------------------------------------------------------|----------------------------------------------------------------------------------------------------|-------------------------|-------------|----------------|-----------------|------------------------------|------------------------------------------|-------------------------------------------|----------------------------------------------------|
| Manajemen Admin<br>登<br><sup>›</sup> Manajemen Kelas<br>Manajemen Peserta<br>$\mathcal{R}$<br>目<br>Manajemen Pelajaran<br>$\sqrt{2}$<br>Manajemen Try Out<br><b>D</b> Laporan Nilai | <b>Manajemen Peserta</b><br><b>Tambah Data</b><br>v Data<br>Tampilkan 10<br><b>NIS</b><br>Nama Lengkap<br>$\Delta$<br>8115<br>anton<br>Tampilkan halaman 1 dari 1 | <b>Username</b><br>8115 | Jenkel<br>L | Agama<br>Islam | Alamat<br>bjkjk | <b>Tempat Lahir</b><br>jambi | <b>Tgl Lahir</b><br>Δ<br>14 Agustus 1997 | Search:<br>Kelas<br><b>9A</b><br>Previous | Aksi<br>Edit Hapus<br>Next<br>$\blacktriangleleft$ |
|                                                                                                    | Copyright © 2017                                                                                                    |                         |             |                |                 |                              |                                          |                                           |                                                    |

**Gambar 5.6 Tampilan Halaman Manajemen Peserta**

4. Halaman Manajemen Pelajaran

Halaman manajemen pelajaran merupakan halaman yang digunakan oleh admin untuk mengelola daftar mata pelajaran pada SMP Unggul Sakti Kota Jambi Pada gambar 5.7 dibawah ini merupakan tampilan halaman manajemen pelajaran.

|                                      | Administrator Try Out SMP Unggul Sakti Kota Jambi |                               |            | admin $\approx$                    |
|--------------------------------------|---------------------------------------------------|-------------------------------|------------|------------------------------------|
| 發 Manajemen Admin                    | Manajemen Pelajaran                               |                               |            |                                    |
| 픽 Manajemen Kelas                    |                                                   |                               |            |                                    |
| ப<br>Manajemen Peserta               | <b>Tambah Data</b>                                |                               |            |                                    |
| 圓<br>Manajemen Pelajaran             | Tampilkan 10<br>Data                              |                               | Search:    |                                    |
| Manajemen Try Out<br>$\mathcal{P}_1$ | Nama Pelajaran<br>$\Delta$                        | <b>Kelas</b><br>$\Rightarrow$ | Aksi       |                                    |
| <b>D</b> Laporan Nilai               | Bahasa Indonesia                                  | 9A                            | Edit Hapus |                                    |
|                                      | Matematika                                        | <b>9A</b>                     | Edit Hapus |                                    |
|                                      | Tampilkan halaman 1 dari 1                        |                               |            | Previous<br>Next<br>$\overline{1}$ |
|                                      |                                                   |                               |            |                                    |
|                                      |                                                   |                               |            |                                    |
|                                      |                                                   |                               |            |                                    |
|                                      |                                                   |                               |            |                                    |
|                                      |                                                   |                               |            |                                    |
|                                      |                                                   |                               |            |                                    |
|                                      | Copyright © 2017                                  |                               |            |                                    |

**Gambar 5.7 Tampilan Halaman Manajemen Pelajaran**

5. Tampilan Halaman Manajemen *Try out*

Tampilan halaman manajemen *try out* merupakan tampilan tentang data *try out* yang akan dikerjakan oleh peserta. Tampilan halaman utama dapat dilihat pada gambar 5.8 berikut:

| Administrator Try Out SMP Unggul Sakti Kota Jambi                                                                                                    |                                                                                                    |                                 |                                                         |                                             |                                 |                         |                                                                                                    | admin $\approx$ |
|----------------------------------------------------------------------------------------------------|----------------------------------------------------------------------------------------------------|---------------------------------|---------------------------------------------------------|---------------------------------------------|---------------------------------|-------------------------|----------------------------------------------------------------------------------------------------|-----------------|
| 魯<br>Manajemen Admin<br>꾁<br>Manajemen Kelas<br>ይ<br>Manajemen Peserta<br>圓<br>Manajemen Pelajaran<br>$\mathbb{Z}$<br>Manajemen Try Out<br>o<br>Laporan Nilai | <b>Manajemen Try Out</b><br><b>Tambah Data</b><br>· Data<br>Tampilkan 10<br><b>Topik Try Out</b><br>A<br>TO Bahasa Indonesia<br>TO MATEMATIKA<br>Tampilkan halaman 1 dari 1 | Kelas<br><b>9A</b><br><b>9A</b> | Pelajaran<br>$\Delta$<br>Bahasa Indonesia<br>Matematika | <b>Tgl Buat</b><br>2017-06-08<br>2017-07-30 | Waktu<br>120 Menit<br>120 Menit | <b>Terbit</b><br>Y<br>Y | Search:<br>Aksi<br>Koreksi Hapus<br>Edit Buat Soal Lihat Soal<br>Koreksi Hapus<br>Edit Buat Soal Lihat Soal<br>Previous<br>$\overline{1}$ | Next            |
|                                                                                                    | Copyright © 2017                                                                                                    |                                 |                                                         |                                             |                                 |                         |                                                                                                    |                 |

**Gambar 5.8 Tampilan Halaman Manajemen** *Try Out*

6. Laporan Nilai Peserta

Laporan nilai siswa digunakan oleh admin untuk mengetahui hasi ujian siswa kelas 9 yanng telah mengikuti *try out*, sekligus menjadi pedoman guru untuk memperkirakan kesiapan siswa dalam menghadapi ujian nasional. Hasil laporan nilai siswa dapat dilihat pada gambar 5.9 berikkut:

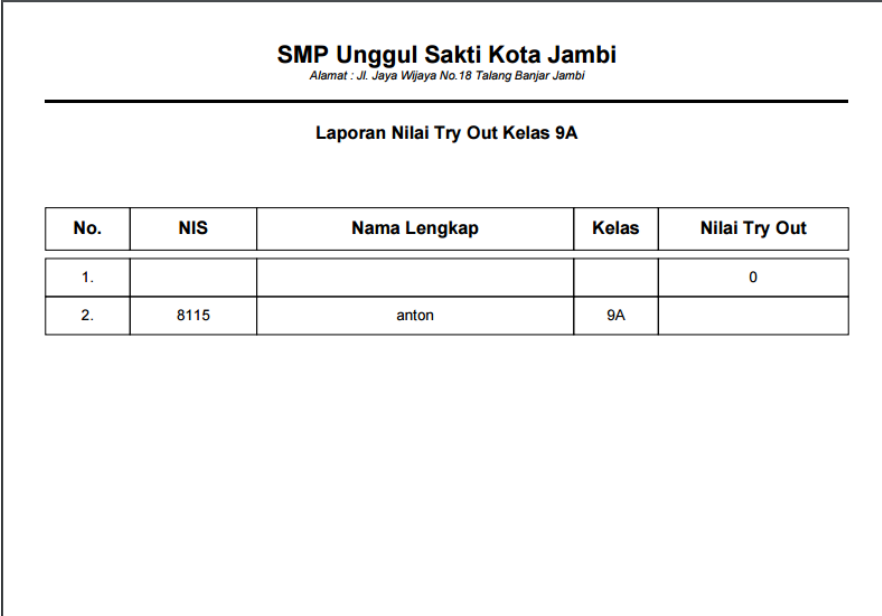

### **Gambar 5.9 Laporan Nilai Siswa**

# **5.2 PENGUJIAN SISTEM**

1. Tabel Pengujian Halaman *Login*

Pada tahap ini, dilakukan pengujian pada modul *login* untuk mengetahui apakah proses login berjalan dengan baik atau tidak. Hasil pengujian pada halaman login dapat dilihat pada tabel 5.1 berikut

| <b>Modul</b><br>yang<br>diuji | Prosedur<br>Pengujian                                                                                                    | <b>Masukan</b>                                 | <b>Keluaran</b><br>yang<br>diharapkan                                                                                               | <b>Hasil</b> yang<br>didapat                                                                                                    | <b>Kesimpul</b><br>an |
|-------------------------------|----------------------------------------------------------------------------------------------------|------------------------------------------------|----------------------------------------------------------------------------------------------------|----------------------------------------------------------------------------------------------------|-----------------------|
| Login<br>(behasil)            | - Buka<br>halaman<br>login<br>- Masukkan<br>username<br>dan<br>password<br>- Pilih hak<br>akses login<br>- yang benar<br>- Klik tombol<br>login       | Username,<br>password,<br>klik tombol<br>login | Pengguna<br>masuk<br>kedalam<br>sistem dan<br>dapat<br>mengakses<br>sistem                                                          | Pengguna<br>masuk<br>kedalam<br>sistem dan<br>dapat<br>mengakses<br>sistem                                                        | Baik                  |
| Login<br>(Gagal)              | - Buka<br>halaman<br>login<br>- Masukkan<br>username<br>dan<br>password<br>yang salah<br>- Pilih hak<br>akses yang<br>salah<br>- Klik tombol<br>login | Username,<br>password,<br>klik tombol<br>login | Tampil<br>pesan error<br>bahwa<br>username<br>dan<br>password<br>yang<br>dimasukkan<br>salah atau<br>hak askse<br>belum<br>dipilih. | Tampil<br>pesan error<br>bahwa<br>username<br>dan<br>password<br>yang<br>dimasukkan<br>salah dan<br>hak akses<br>belum<br>dipilih | Baik                  |

**Tabel 5.1 Pengujian Halaman** *Login*

# 2. Tabel Pengujian Manajemen Admin

Pada tahap ini, dilakukan pengujian pada halaman manajemen admin utnk mengetahui apakah proses tambah, ubah dan hapus admin berjalan dengan baik atau tidak. Hasil pengujian pada modul mengelola admin dapat dilihat pada tabel 5.2 berikut:

| <b>Modul</b>  | Prosedur                                                                                                    |                                                             | Keluaran                                         | <b>Hasil</b> yang                                 | Kesimpulan |
|---------------|----------------------------------------------------------------------------------------------------|-------------------------------------------------------------|--------------------------------------------------|---------------------------------------------------|------------|
| yang          | Pengujian                                                                                                    | <b>Masukkan</b>                                             | yang                                             | didapat                                           |            |
| diuji         |                                                                                                    |                                                             | diharpakan                                       |                                                   |            |
| Data<br>Admin | -Buka<br>halaman<br>manajemen<br>admin<br>-Klik tombol<br>tambah<br>admin<br>-Isi<br>data<br>admin<br>dengan<br>lengkap<br>-Klik tombol<br>simpan               | Klik<br>tombol<br>tambah<br>klik<br>dan<br>tombol<br>simpan | Tampil<br>pesan "Data<br>berhasil<br>ditambah"   | Tampil<br>pesan<br>"Data<br>berhasil<br>ditambah" | Baik       |
|               | - Buka<br>halaman<br>admin<br>- Pilih data<br>admin<br>yang akan<br>diedit<br>- Klik<br>tombol<br>edit<br>- Edit<br>data<br>admin<br>- Klik<br>tombol<br>update | Klik<br>tombol<br>edit<br>dan<br>klik<br>tombol<br>update   | Tampil<br>pesan "Data<br>berhasil<br>di<br>edit" | Tampil<br>pesan<br>"Data<br>berhasil di<br>edit"  | Baik       |
|               | - Buka<br>halaman<br>admin<br>- Pilih<br>Data<br>admin<br>yang akan<br>diedit<br>- Klik<br>tombol<br>edit                                                       | Klik<br>tombol<br>edit dan<br>klik<br>tombol<br>update      | Tampil<br>pesan<br>"Isilah<br>bagian ini!"       | Tampil<br>pesan<br>"Isilah<br>bagian ini!         | Baik       |

**Tabel 5.2 Pengujian Halaman Manajemen Admin**

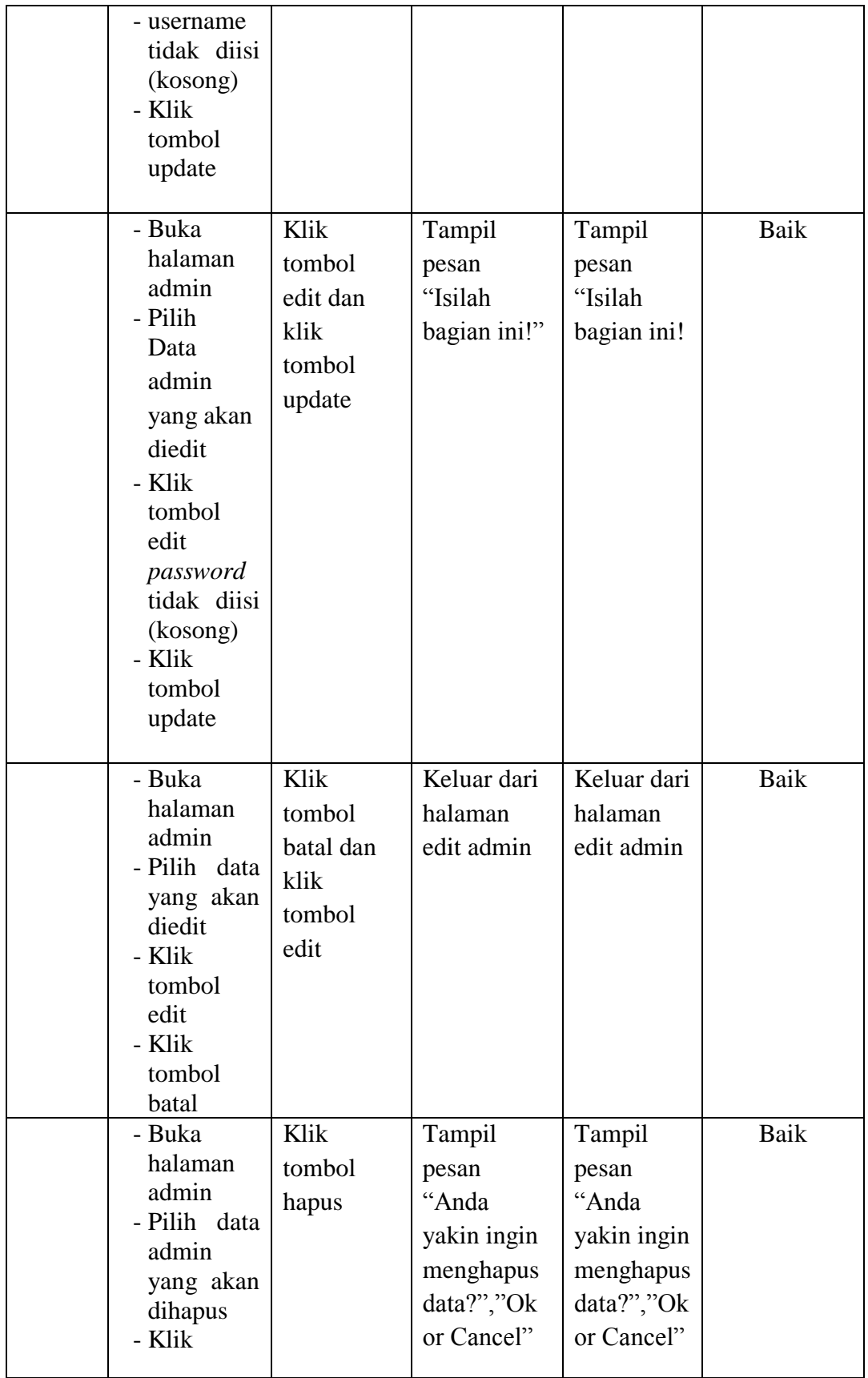

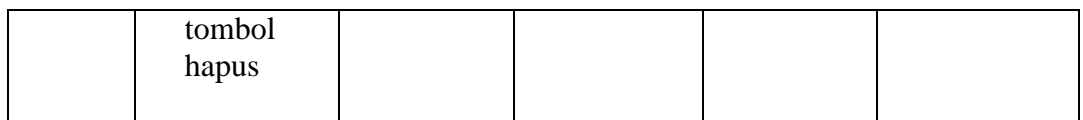

## 3. Halaman Manajemen Kelas

Pada tahap ini, dilakukan pengujian pada halaman manajemen kelas untuk mengetahui apakah proses tambah, ubah dan hapus kelas berjalan dengan baik atau tidak. Hasil pengujian pada halaman manajemen kelas dapat dilihat pada tabel 5.3:

| <b>Modul</b><br>yang diuji | <b>Prosedur</b><br>Pengujian                                                                                                    | <b>Masukan</b>                                  | Keluaran<br>yang<br>diharapkan                 | Hasil yang<br>didapat                             | <b>Kesimpul</b><br>an |
|----------------------------|----------------------------------------------------------------------------------------------------|-------------------------------------------------|------------------------------------------------|---------------------------------------------------|-----------------------|
| Data Kela                  | - Buka<br>halaman<br>manajeme<br>n kelas<br>- Klik<br>tombol<br>tambah<br>- Mengisi<br>data kelas<br>- Klik<br>tombol<br>Simpan | Klik tombol<br>tambah, klik<br>tombol<br>simpan | Tampil<br>Pesan "Data<br>berhasil<br>ditambah" | Tampil<br>Pesan<br>"Data<br>berhasil<br>ditambah" | Baik                  |
|                            | - Buka<br>halaman<br>manajeme<br>n kelas<br>- Klik<br>tombol<br>tambah<br>- Tidak<br>mengisi<br>nama<br>kelas                   | Klik tombol<br>tambah, klik<br>tombol<br>simpan | Tampil<br>Pesan<br>"isilah<br>bagian ini"      | Tampil<br>Pesan<br>"isilah<br>bagian ini"         | Baik                  |

**Tabel 5.3 Halaman Manajemen Kelas**

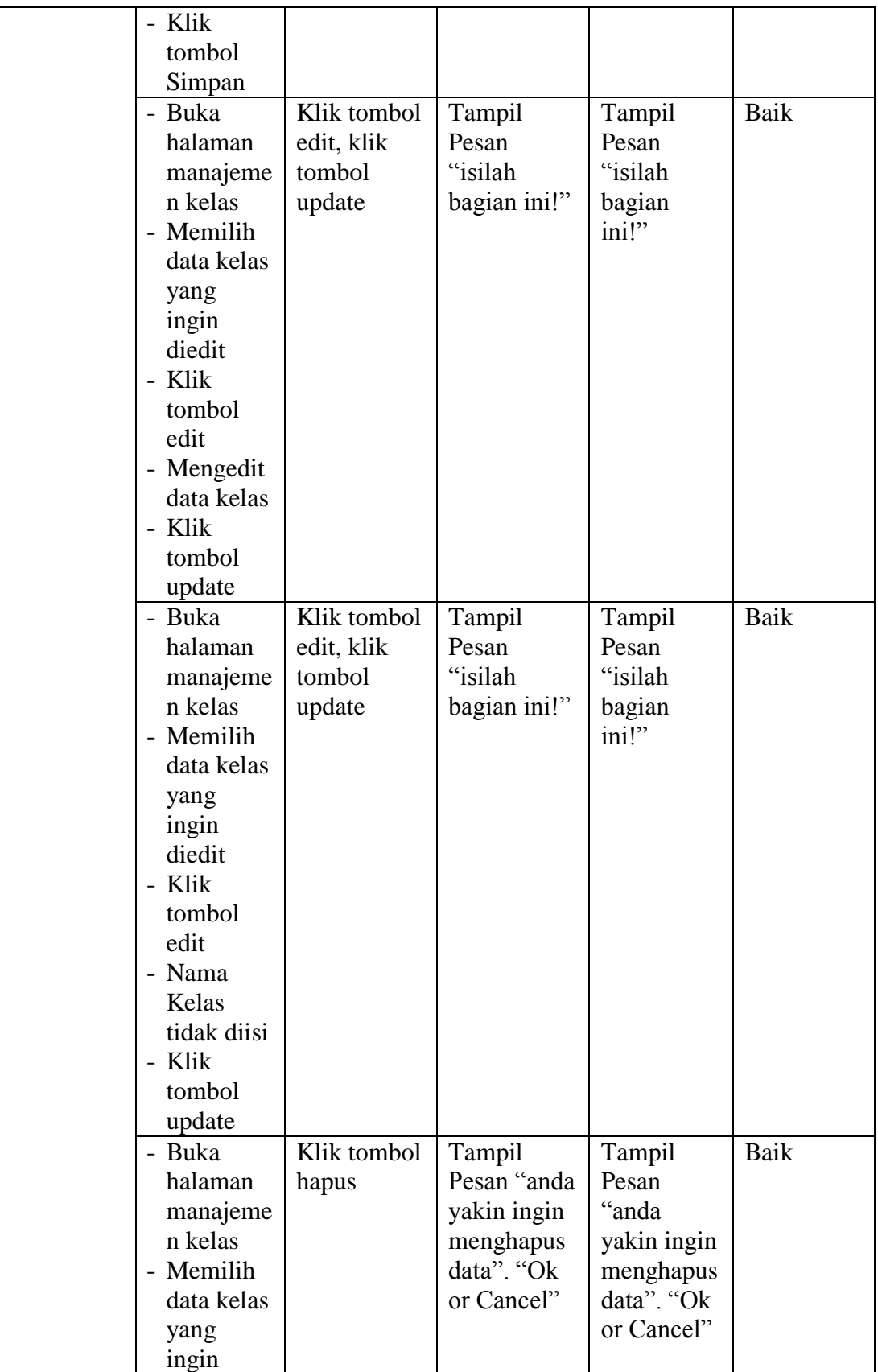

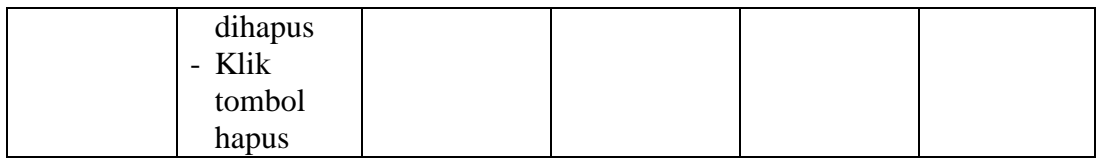

## 4. Tabel Pengujian Manajemen Peserta

Pada tahap ini, dilakukan pengujian pada halaman manajemen peserta untuk mengetahui apakah proses tambah, ubah dan hapus berjalan dengan baik atau tidak. Hasil pengujian pada halaman manajemen peserta dapat dilihat pada tabel 5.4:

| <b>Modul</b><br>yang<br>diuji | <b>Prosedur</b><br>Pengujian                                                                                                    | <b>Masukan</b>                                     | Keluaran<br>yang<br>diharapkan                 | <b>Hasil yang</b><br>didapat                   | <b>Kesimpul</b><br>an |
|-------------------------------|----------------------------------------------------------------------------------------------------|----------------------------------------------------|------------------------------------------------|------------------------------------------------|-----------------------|
| Data<br>Peserta               | - Buka<br>halaman<br>manajeme<br>n peserta<br>- Klik<br>tombol<br>tambah<br>- Isi<br>data<br>peserta<br>dengan<br>lengkap<br>- Klik<br>tombol<br>simpan | Klik tombol<br>tambah dan<br>klik tombol<br>simpan | Tampil<br>pesan "Data<br>berhasil<br>ditambah" | Tampil<br>pesan "Data<br>berhasil<br>ditambah" | Baik                  |
|                               | - Buka<br>halaman<br>manajeme<br>n peserta<br>- Klik<br>tombol<br>tambah<br>- Tidak                                                                     | Klik tombol<br>tambah dan<br>klik tombol<br>simpan | Tampill<br>pesan<br>"Isilah<br>bagian ini"     | Tampill<br>pesan<br>"Isilah<br>bagian ini"     | Baik                  |

**Gambar 5.4 Tabel Pengujian Manajemen Peserta**

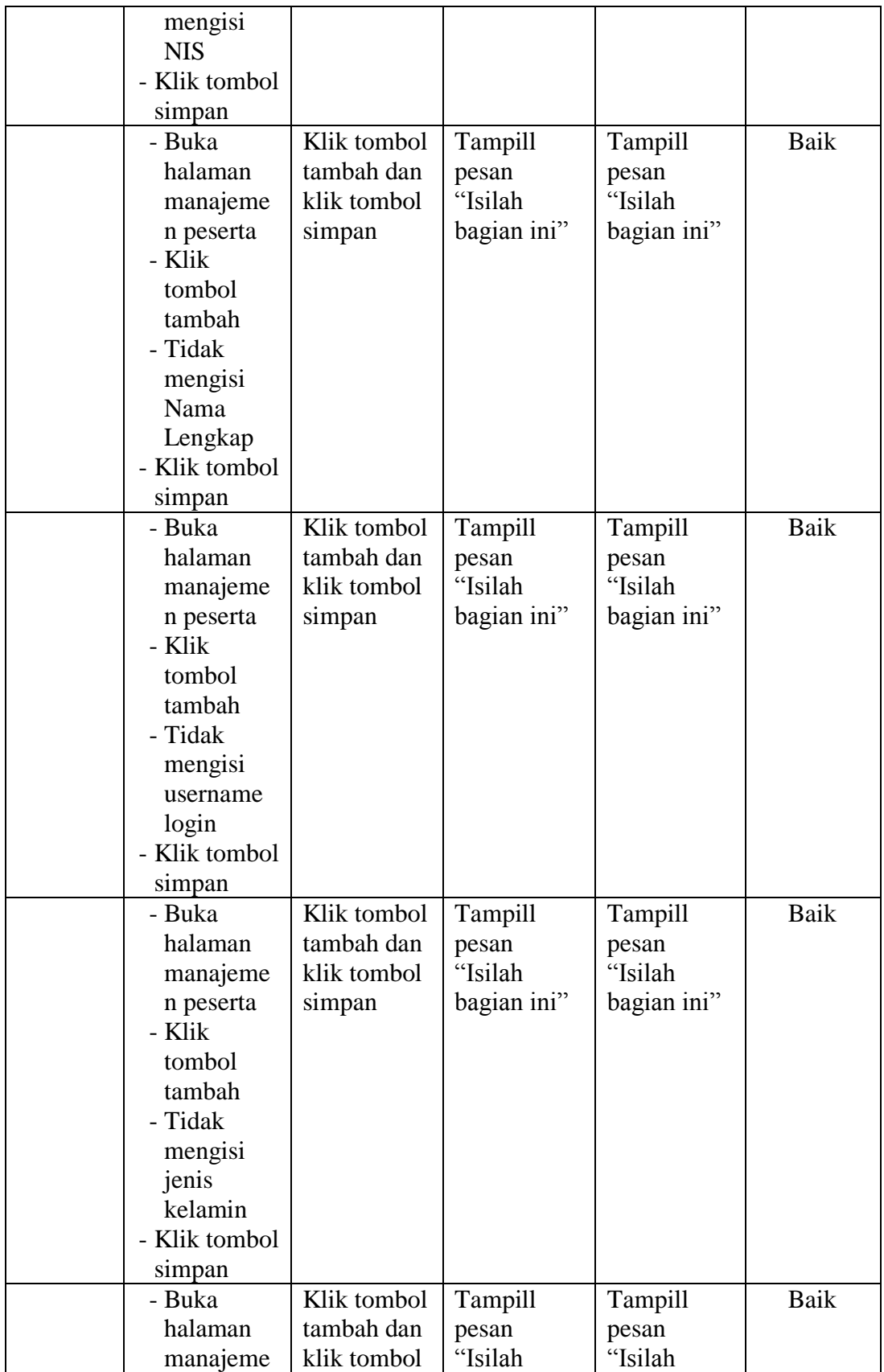

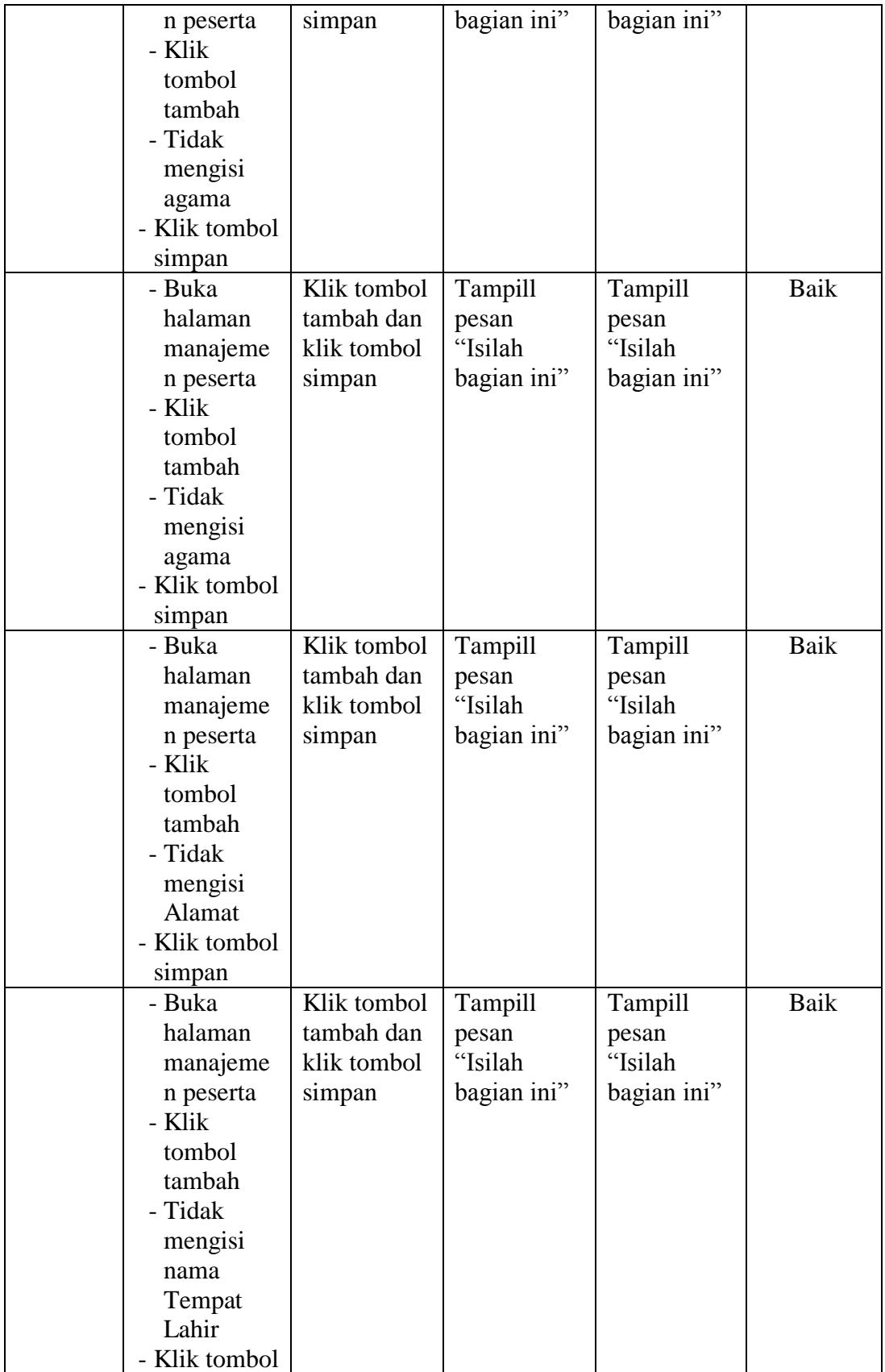

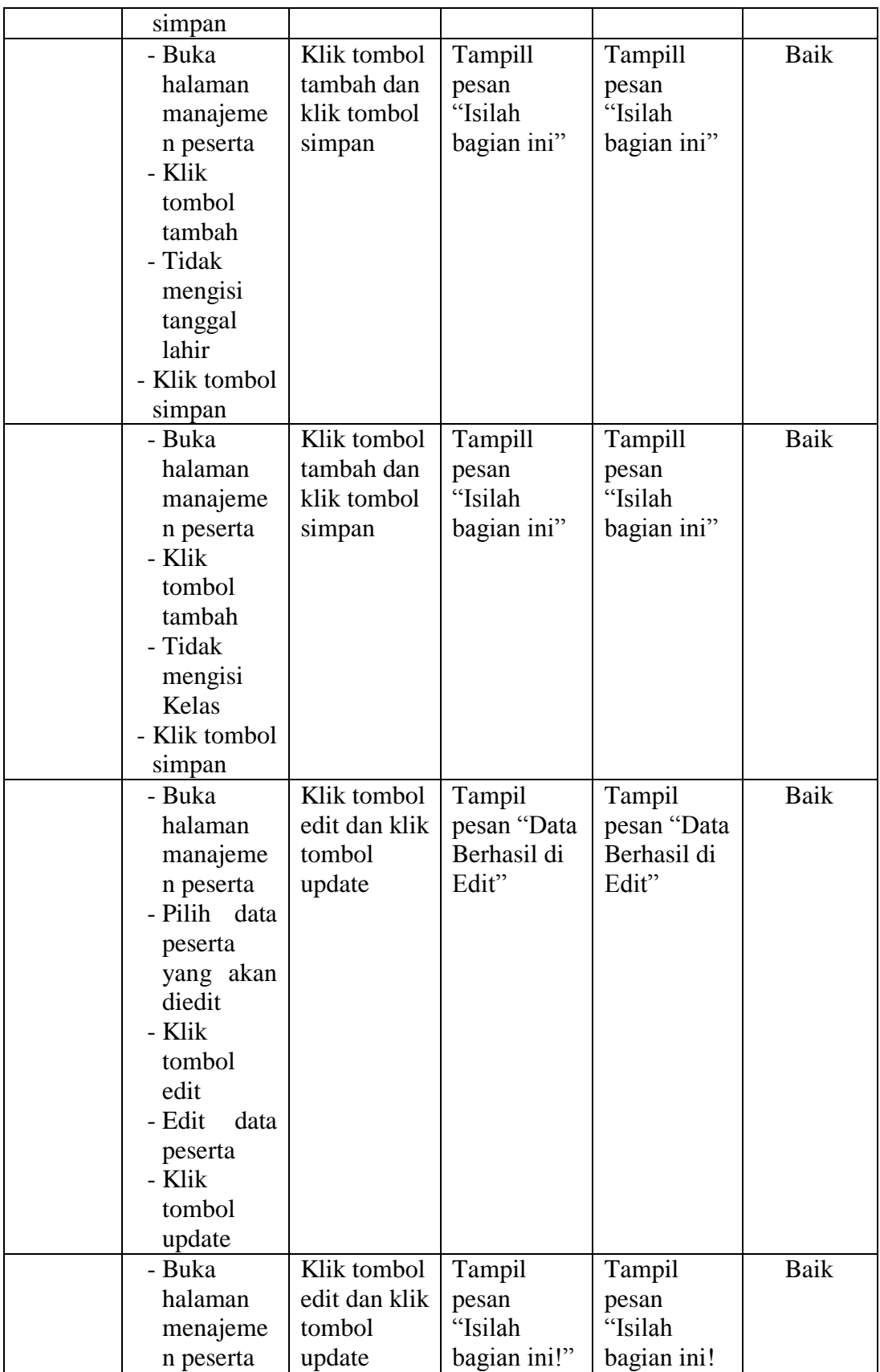

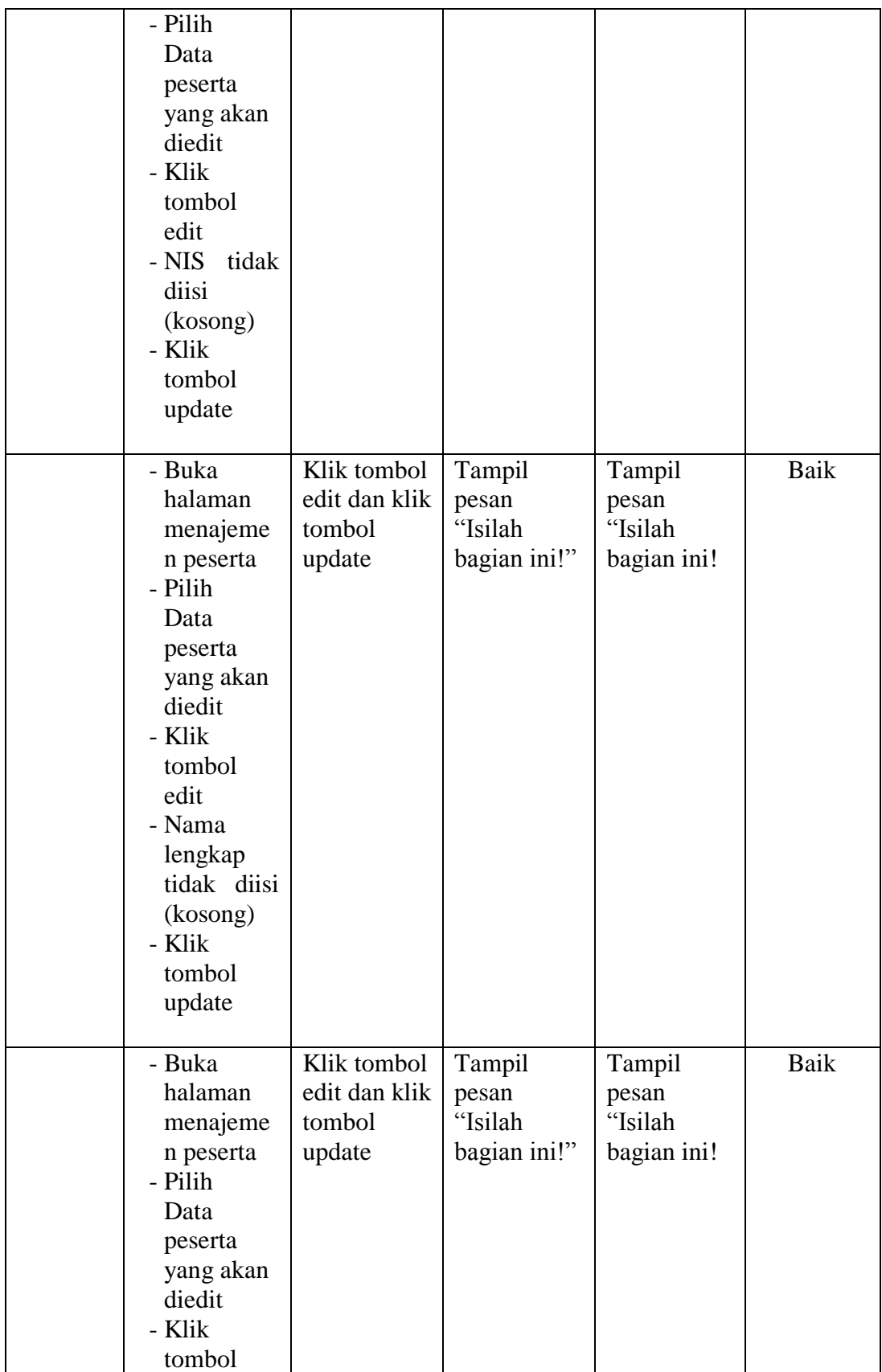

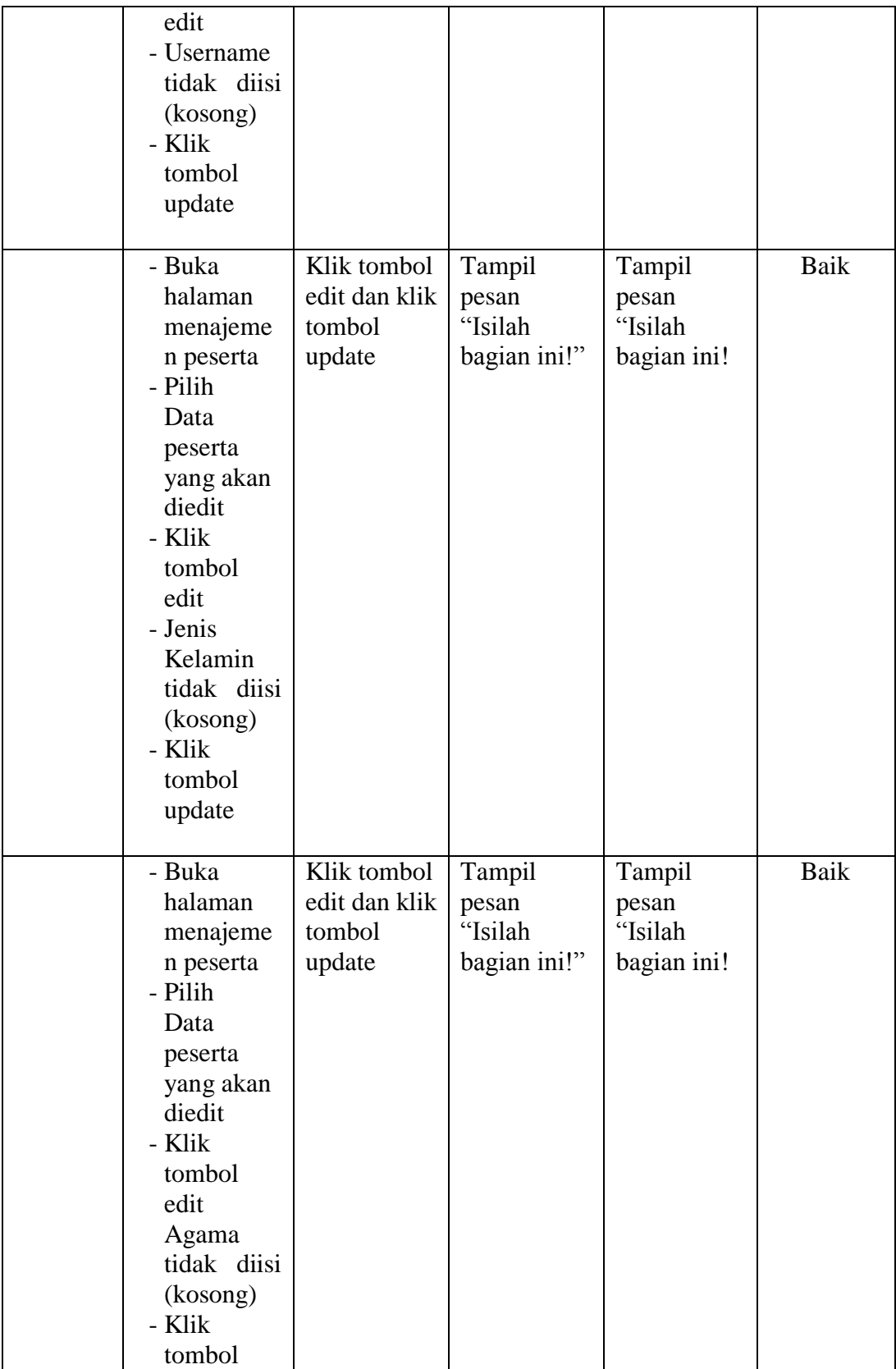

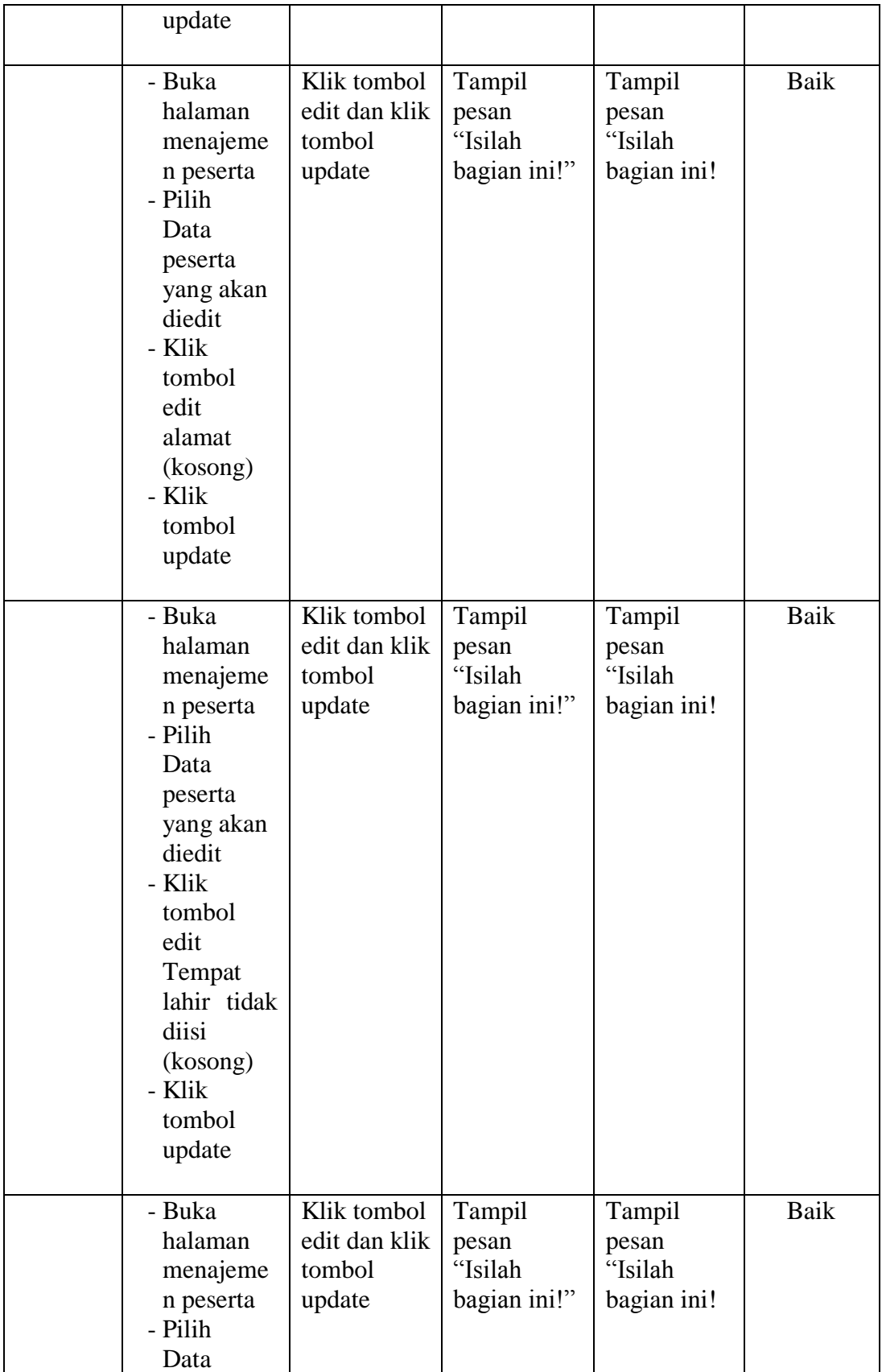

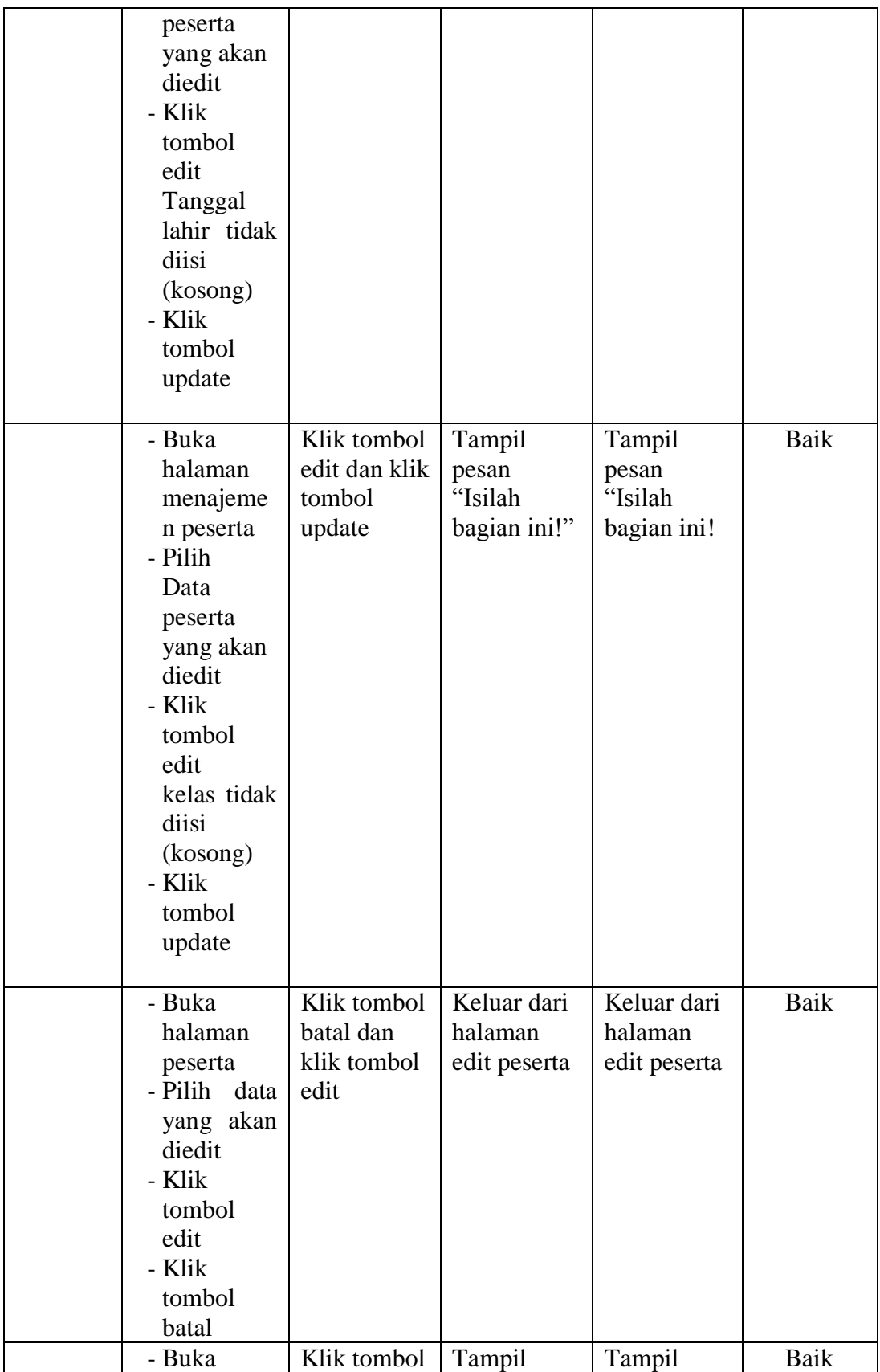

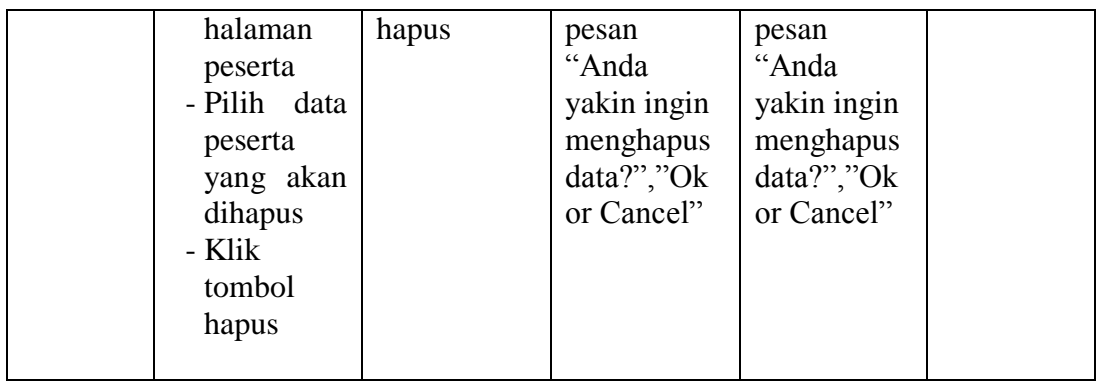

5. Tabel pengujian manajemen pelajaran

Pada tahap ini, dilakukan pengujian pada halaman manajemen pelajaran untuk mengetahui apakah proses tambah, ubah dan hapus pelajaran berjalan dengan baik atau tidak. Hasil pengujian pada halaman manajemen pelajaran dapat dilihat pada tabel 5.5 :

**Tabel 5.5 Pengujian Manajemen Pelajaran**

| <b>Modul</b><br>yang<br>diuji | Prosedur<br>Pengujian                                                                                                    | <b>Masukan</b>                                     | Keluaran<br>yang<br>diharapkan                  | Hasil yang<br>didapat                           | <b>Kesimpul</b><br>an |
|-------------------------------|----------------------------------------------------------------------------------------------------|----------------------------------------------------|-------------------------------------------------|-------------------------------------------------|-----------------------|
| Data<br>Pelajara<br>n         | - Buka<br>halaman<br>manajeme<br>n pelajaran<br>- Klik<br>tombol<br>tambah<br>- Isi<br>data<br>pelajaran<br>dengan<br>lengkap | Klik tombol<br>tambah dan<br>klik tombol<br>simpan | Tampill<br>pesan "Data<br>berhasil<br>ditambah" | Tampill<br>pesan "Data<br>berhasil<br>ditambah" | Baik                  |
|                               | - Klik<br>tombol<br>simpan                                                                                                    |                                                    |                                                 |                                                 |                       |
|                               | - Buka<br>halaman<br>manajeme                                                                                                 | Klik tombol<br>tambah dan<br>klik tombol           | Tampill<br>pesan<br>"Isilah                     | Tampill<br>pesan<br>"Isilah                     | Baik                  |

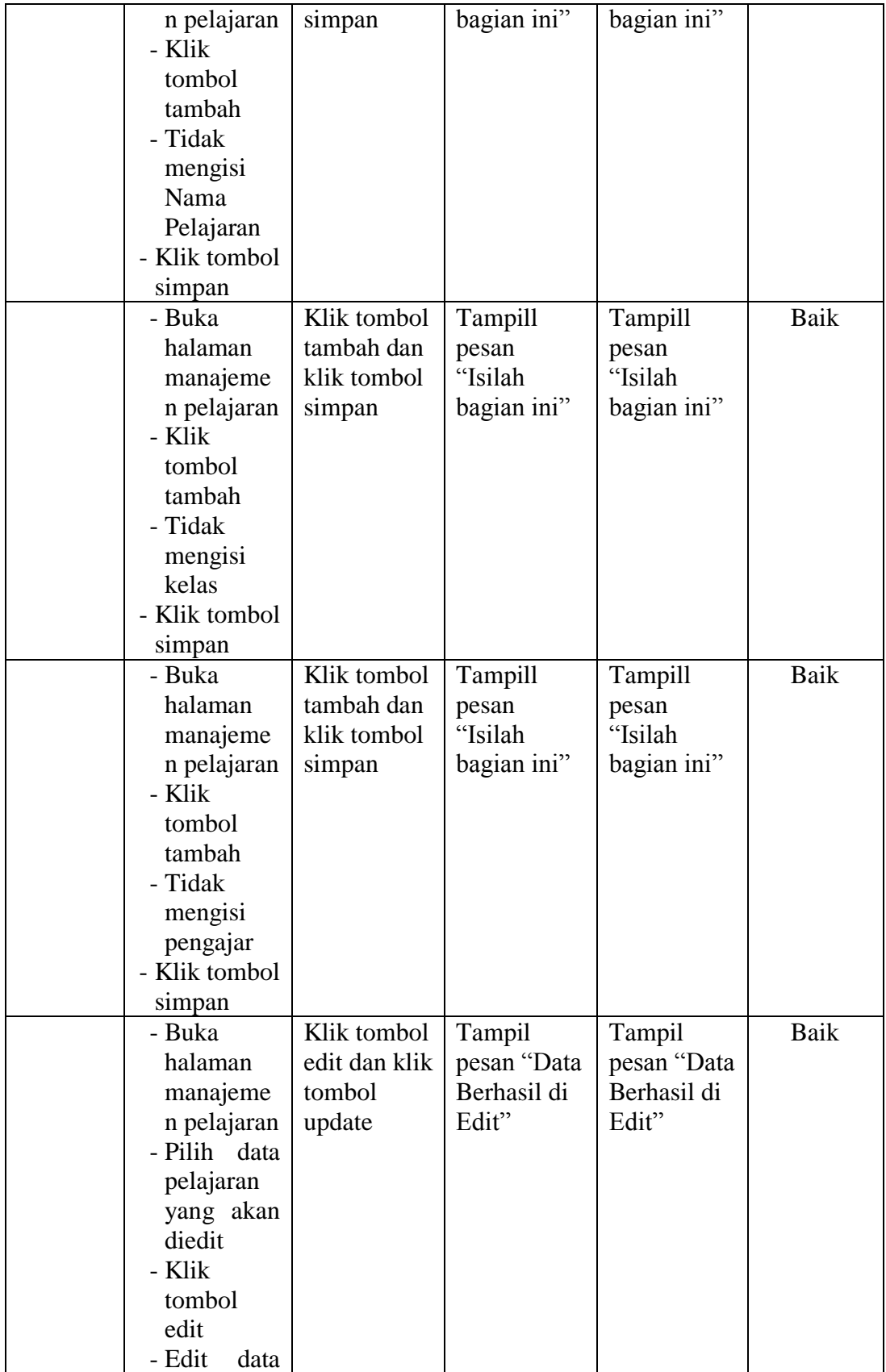

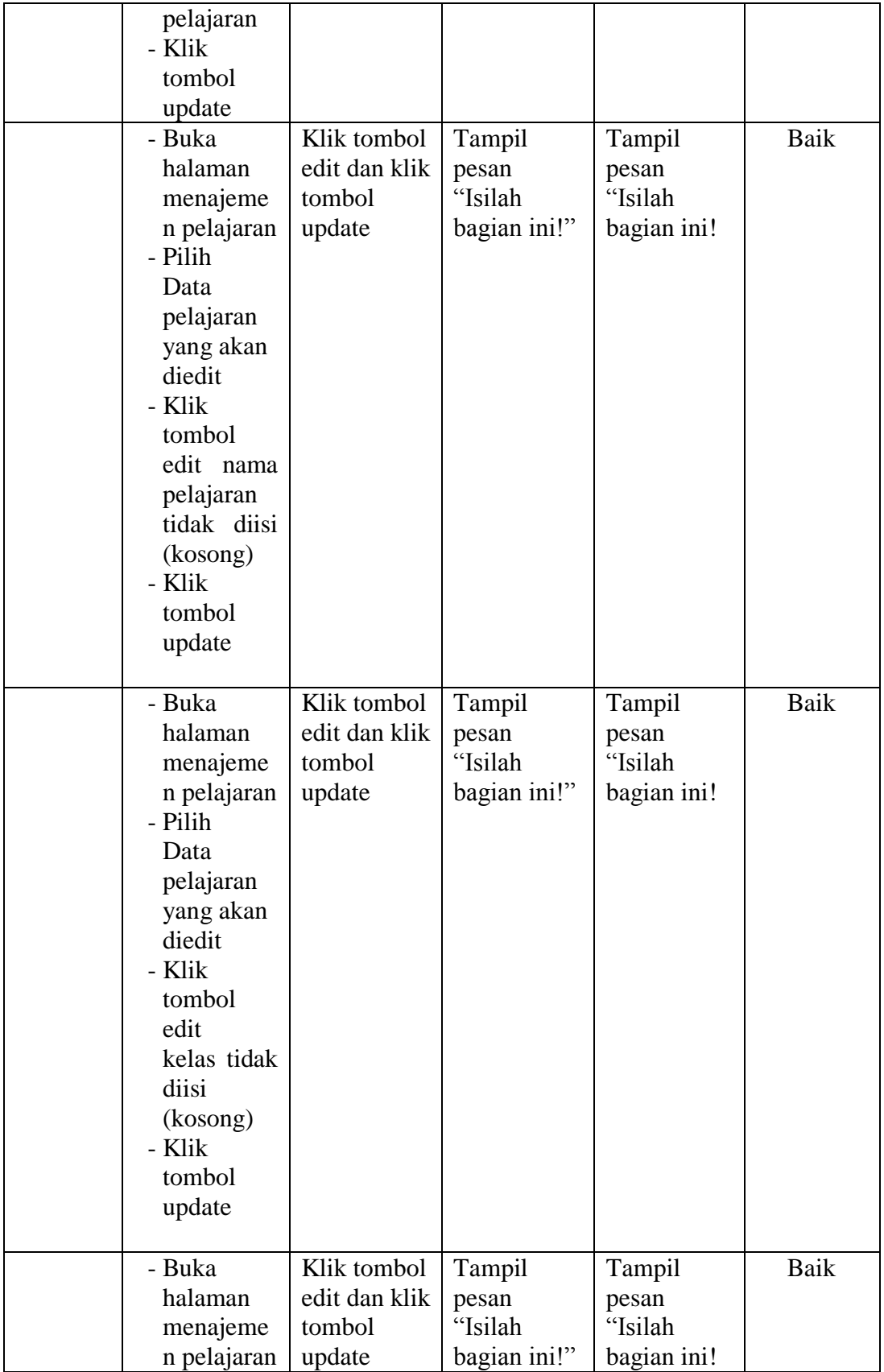

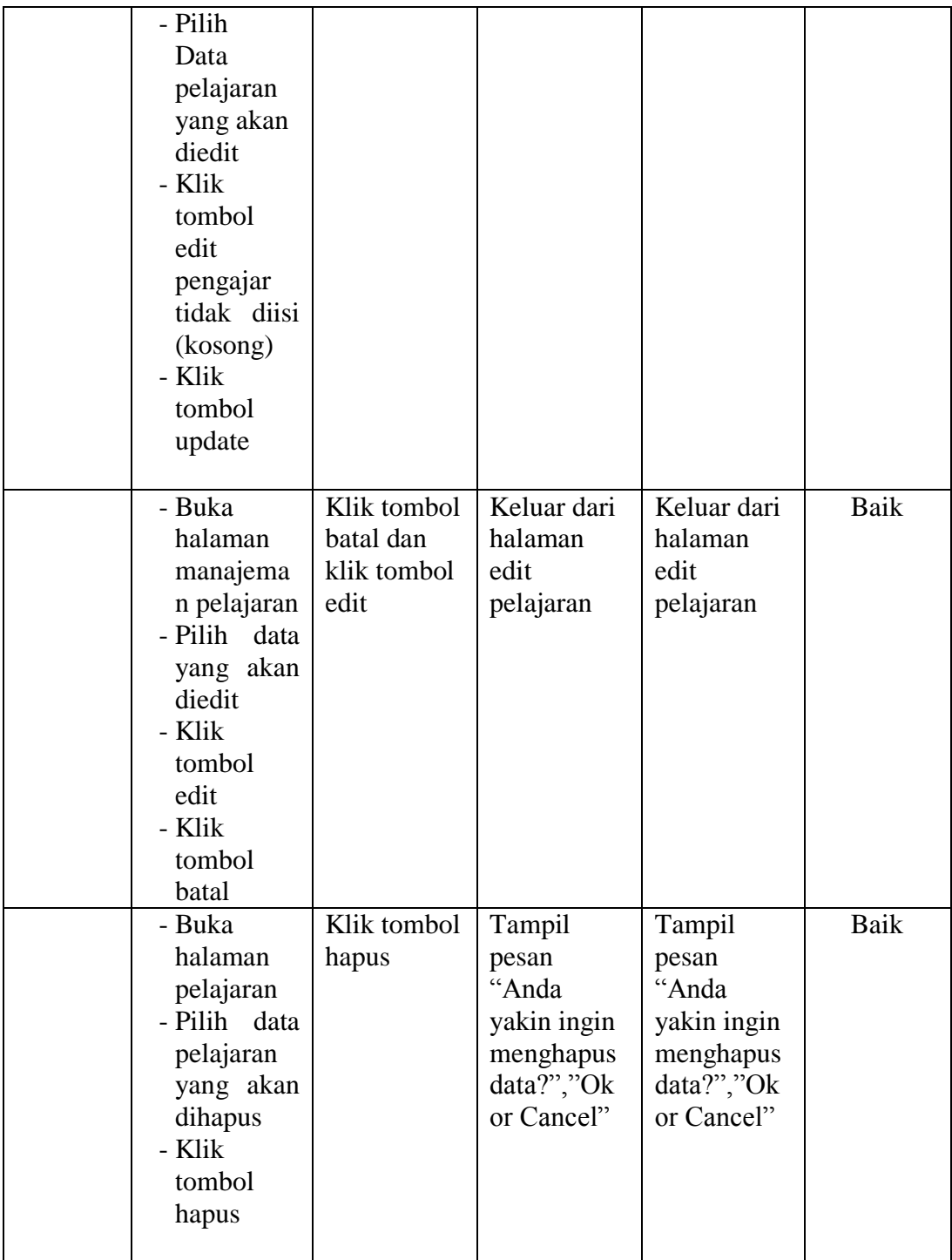

6. Tabel Pengujian Manajemen Soal

Pada tahap ini, dilakukan pengujian pada halaman manajemen soal untuk mengetahui apakah proses tambah, ubah dan hapus soal berjalan dengan baik atau tidak. Hasil pengujian pada halaman manajemen soal dapat dilihat pada tabel 5.6:

| <b>Modul</b><br>yang<br>diuji | <b>Prosedur</b><br>Pengujian                                                                                                    | <b>Masukan</b>                                                                     | <b>Keluaran</b><br>yang<br>diharapkan          | <b>Hasil</b> yang<br>didapat                   | <b>Kesimpul</b><br>an |
|-------------------------------|----------------------------------------------------------------------------------------------------|------------------------------------------------------------------------------------|------------------------------------------------|------------------------------------------------|-----------------------|
| Mengerj<br>akan<br>Soal       | - Buka<br>halaman<br>kerjakan<br>soal<br>- Pilih soal<br>yang ingin<br>dikerjakan<br>- Klik tombol<br>kerjakan<br>- Klik mulai<br>mengerjaka<br>n<br>- Mengisi<br>jawaban<br>- Klik tombol<br>ya<br>- Klik tombol<br>simpan | Klik tombol<br>kerjakan,<br>klik mulai<br>mengerjaka<br>n, klik ya,<br>klik simpan | Menyimpan<br>data<br>kedalam<br>database       | Menyimpa<br>n data<br>kedalam<br>database      | Baik                  |
|                               | - Buka<br>halaman<br>kerjakan<br>soal<br>- Pilih soal<br>yang ingin<br>dikerjakan<br>- Klik tombol<br>kerjakan<br>- Klik<br>kembali                                                                                         | Klik<br>kerjakan,<br>klik<br>kembali                                               | Keluar dari<br>halaman<br>mengerjaka<br>n soal | Keluar dari<br>halaman<br>mengerjaka<br>n soal | Baik                  |

**Tabel 5.6 Pengujian Manajemen Soal**

## **5.3 KELEBIHAN DAN KEKURANGAN RANCANGAN**

Pada bagian ini akan dijelaskan tentang hasil yang dapat dicapai dari peracangan aplikasi *try out* ujian berbasis komputer pada SMP Unggul Sakti Jambi berbasis WEB yang dibangun. Berdasarkan proses implementasi dan pengujian sistem, penulis dapat menyimpulkan kelebihan dan kekurangan sistem yang telah dibangun serta kesimpulan dari pengujian sistem secara kesluruhan.

#### **5.3.1 Kelebihan Hasil Rancangan**

Dengan adanya sistem yang baru, adapun kelebihan yang dapat dilihat diantaranya adalah:

- 1. Semua data yang berkenaan dengan informasi ujian *try out* dapat disimpan dalam sebuah *database*, sehingga data ujian *try out* bisa saling terintegrasi dengan baik dan pencarian data yang dibutuhkan dapat dilakukan dengan lebih cepat dan mudah.
- 2. Menghindari terjadinya kekurangan soal dan kekurangan lembar jawaban yang sering kali dalam pelaksanaan ujian *try out* atau kecacatan secara fisik dalam lembar soal maupun lembar jawaban.
- 3. Menghemat waktu siswa dalam pengisian lembar jawaban karena tidak perlu lagi mengisi kolom biodata dan pilihan jawaban secara manual, juga jika terjadi kesalahan dalam menjawab soal tidak akan merusak lembar jawaban.

4. Siswa dapat langsung mengetahui hasil ujian *try out* yang telah diikuti begitu selesai mengerjakan seluruh soal dan langsung dapat melihat pembahasan soal yang telah dikerjakan.

#### **5.3.2 Kekurangan Sistem**

Setelah dianalisis dan dilakukan pengujian terhadap program yang dibuat dapat dijabarkan mengenai kekurangan program yang dapat dilihat sebagai berikut:

- 1. Tampilan interface yang masih harus ditingkatkan agar membuat tampilan menjadi lebih menarik.
- 2. Aplikasi masih di jalankan di *Local Area Network* (*LAN*) agar peserta didik tidak dapat mengakses internet untuk menghindari kecurangan.
- 3. Di butuhkan *launcher* untuk membuat tampilan full screen agar peserta didik tidak dapat membuka aplikasi atau *file* lain untuk menghindari kecurangan.